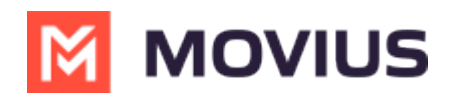

## **SMS Messaging in MultiLine Desktop**

Last Modified on 11/22/2023 2:42 pm EST

Read on to learn about SMS messaging in MultiLine Desktop.

## **Overview**

You can send messages in the mobile app and in the desktop and your conversations will be synced in either device.

## **Creating a new message**

When it's your first time on the Messages screen, click**Start a Chat** to send your first message.

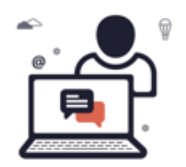

Ready to message your contacts? Click Start a chat to begin a conversation.

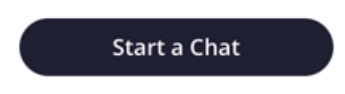

At the new message window, begin typing the first or last name of someone in your saved contacts, or a mobile number.

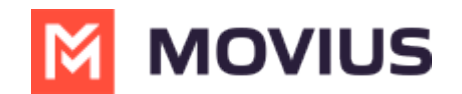

 $4 + 96$  +  $2 + 96$  +  $10$  $+$  % )&

 $1\%$  0 \$ \*% #  $\frac{1}{2}$   $\frac{1}{2}$   $\mathfrak{s}$  $(\begin{array}{cccccccccccc} \text{\textbf{\texttt{S}}} & \text{\textbf{\texttt{W}}} & \text{\textbf{\texttt{W}}} & \text{\textbf{\texttt{S}}} & \text{\textbf{\texttt{W}}} & \text{\textbf{\texttt{W}}} & \text{\textbf{\texttt{W}}} & \text{\textbf{\texttt{W}}} & \text{\textbf{\texttt{W}}} & \text{\textbf{\texttt{W}}} & \text{\textbf{\texttt{W}}} & \text{\textbf{\texttt{W}}} & \text{\textbf{\texttt{W}}} & \text{\textbf{\texttt{W}}} & \text{\textbf{\texttt{W}}} & \text{\textbf{\texttt{W}}} & \text{\textbf{\texttt{W}}} & \text{\textbf{\text$  $\mathfrak s$ 

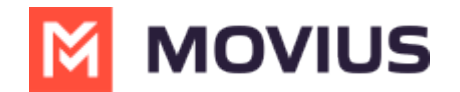

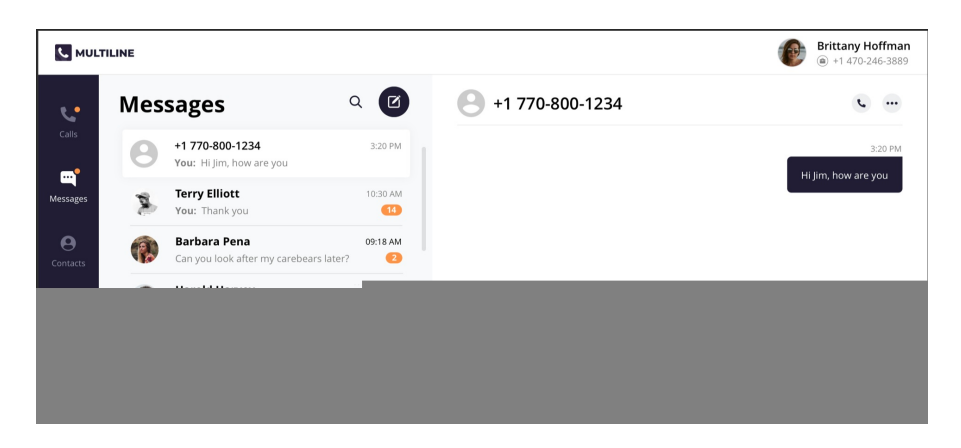

Press the enter or return key, or click the**Send Message** icon to send the message.

## **Navigating your messages**

Once you've sent at least one message, your list of Messages will appear on the screen.

1. Click any **Message** to see your Message history.

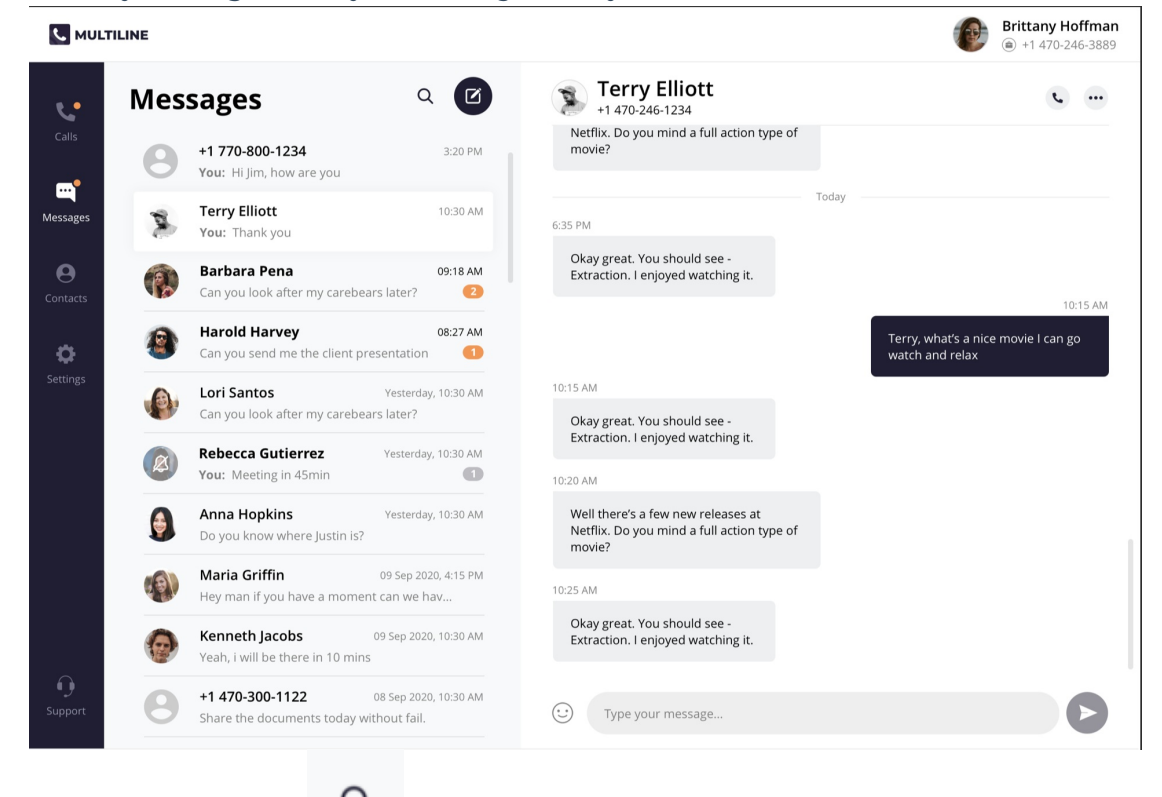

2. Click the **Search** icon to search your messages by name or number.

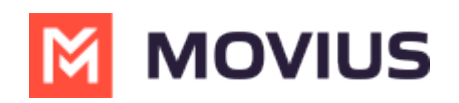

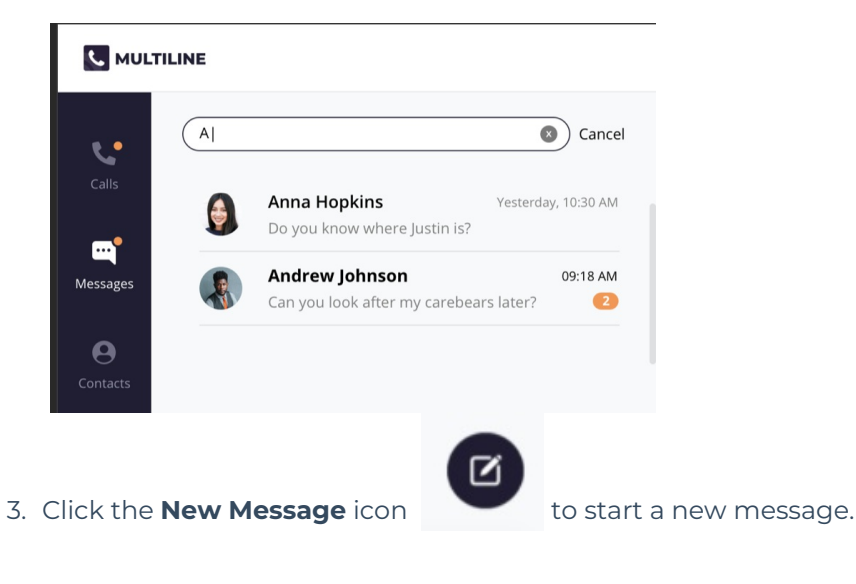

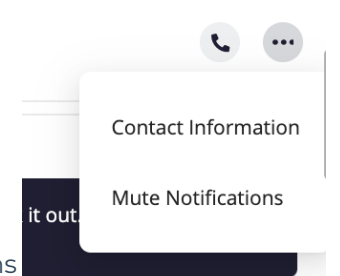

- 4. Click the **menu** icon to see Contact Information or Mute Notifications
	- 1. Select Contact Information to see the Contact Information screen. If the user is in your contacts, you'll see the information stored. If not, you'll be able to add the user to your contacts from this screen.
		- 1. User is in contacts:

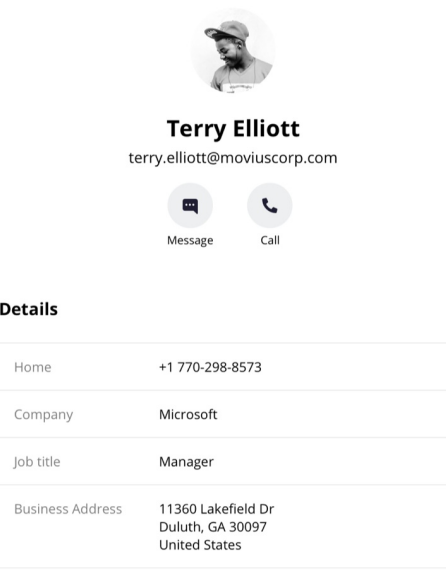

2. User is not in contacts:

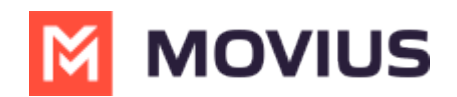

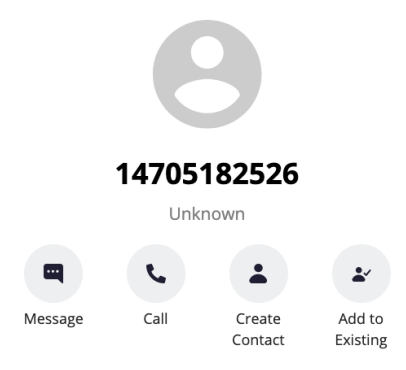

2. Select Mute Notifications to stop sound and visual notifications when the contact messages you. You will see the messages sent to you when visiting the message thread.

When you have new messages there will be an orange badge notification on the Messages tab.

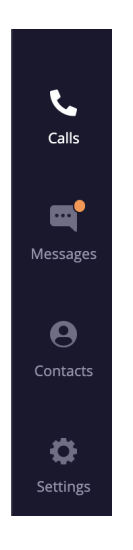

Threads with new messages will have an orange badge notification. The number represents how many unread messages are in the conversation thread.

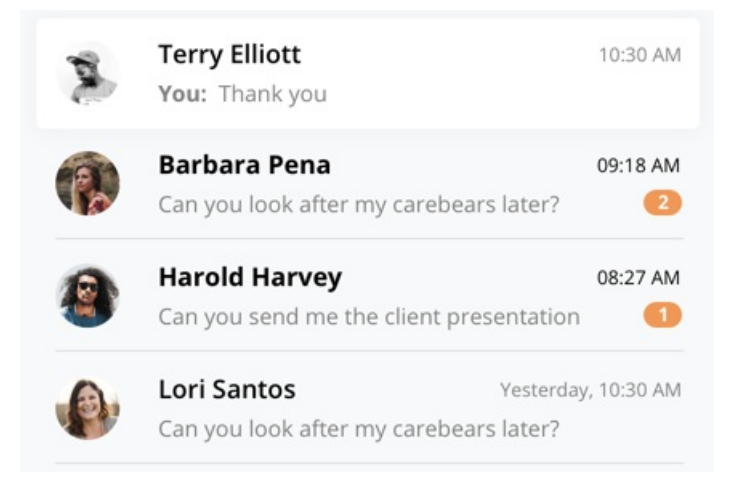